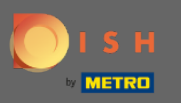

### V tomto návode vám poskytneme prehľad všeobecných nastavení v DISH Weblisting . ⋒

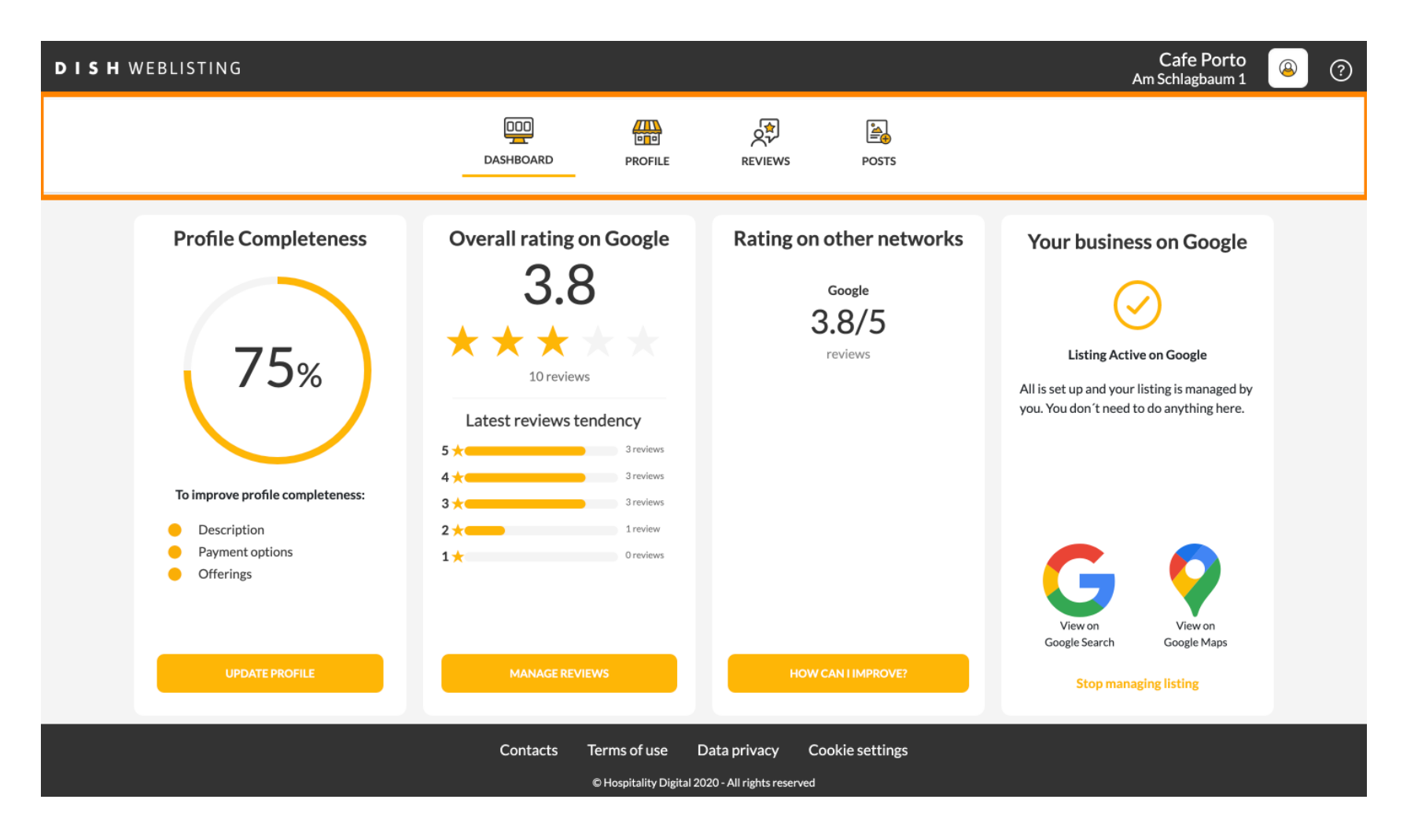

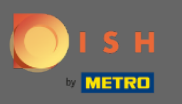

## Najprv sa prihláste do svojho účtu DISH Weblisting.  $\bigcirc$

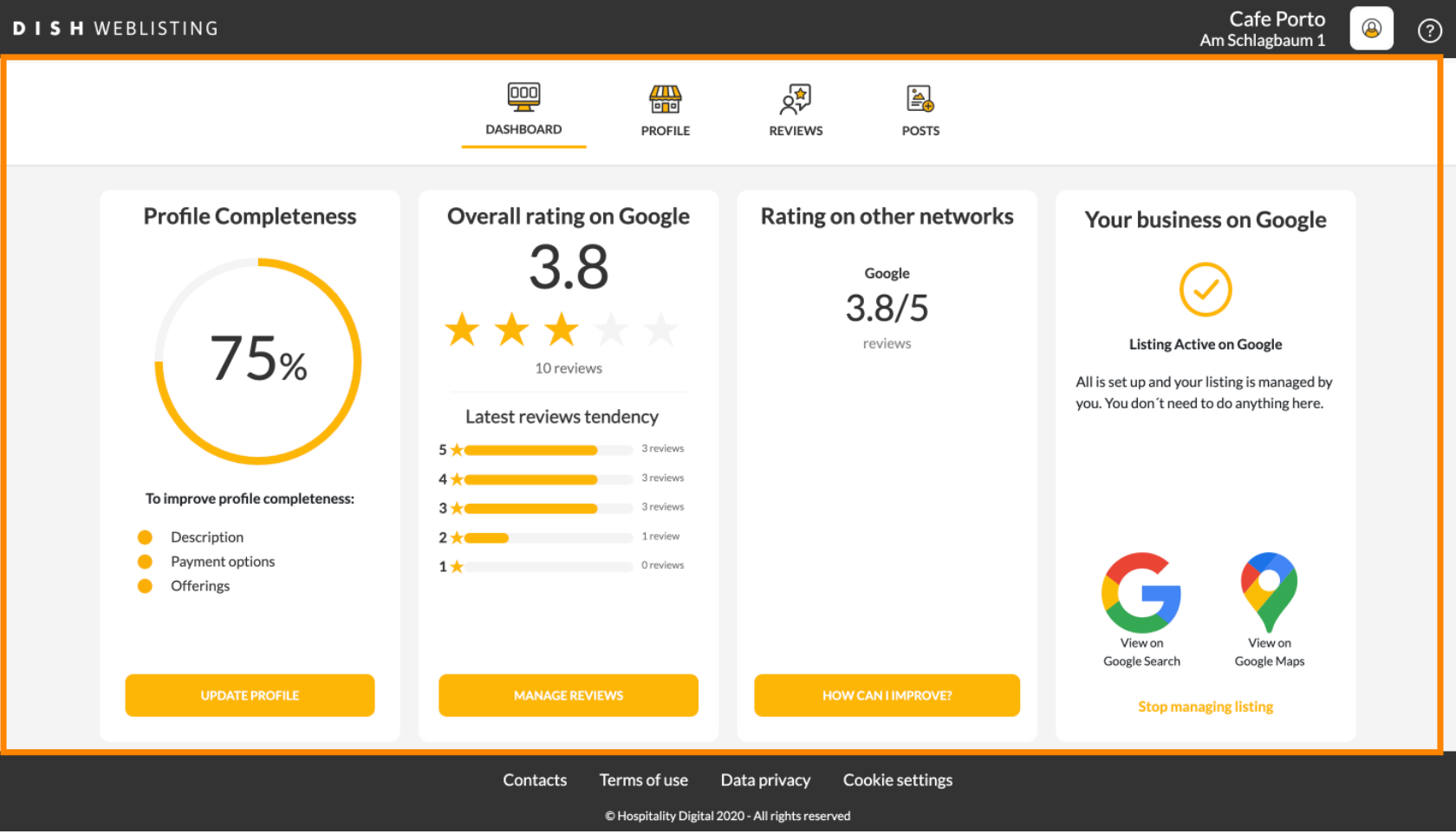

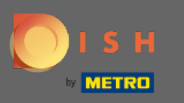

Kliknite na ikonu proflu . ∩

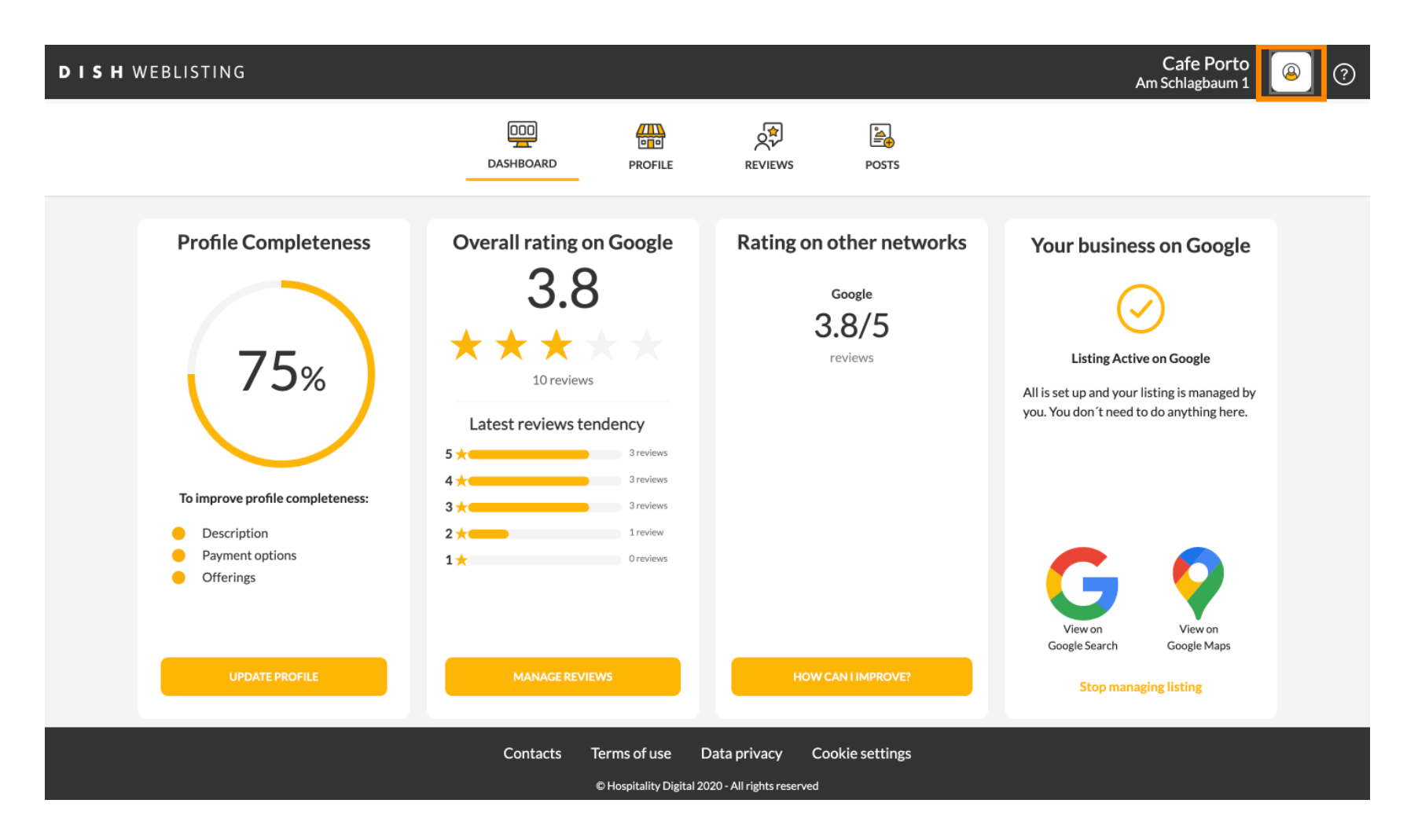

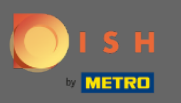

### Zobrazí sa okno so všetkými možnosťami všeobecných nastavení. ⋒

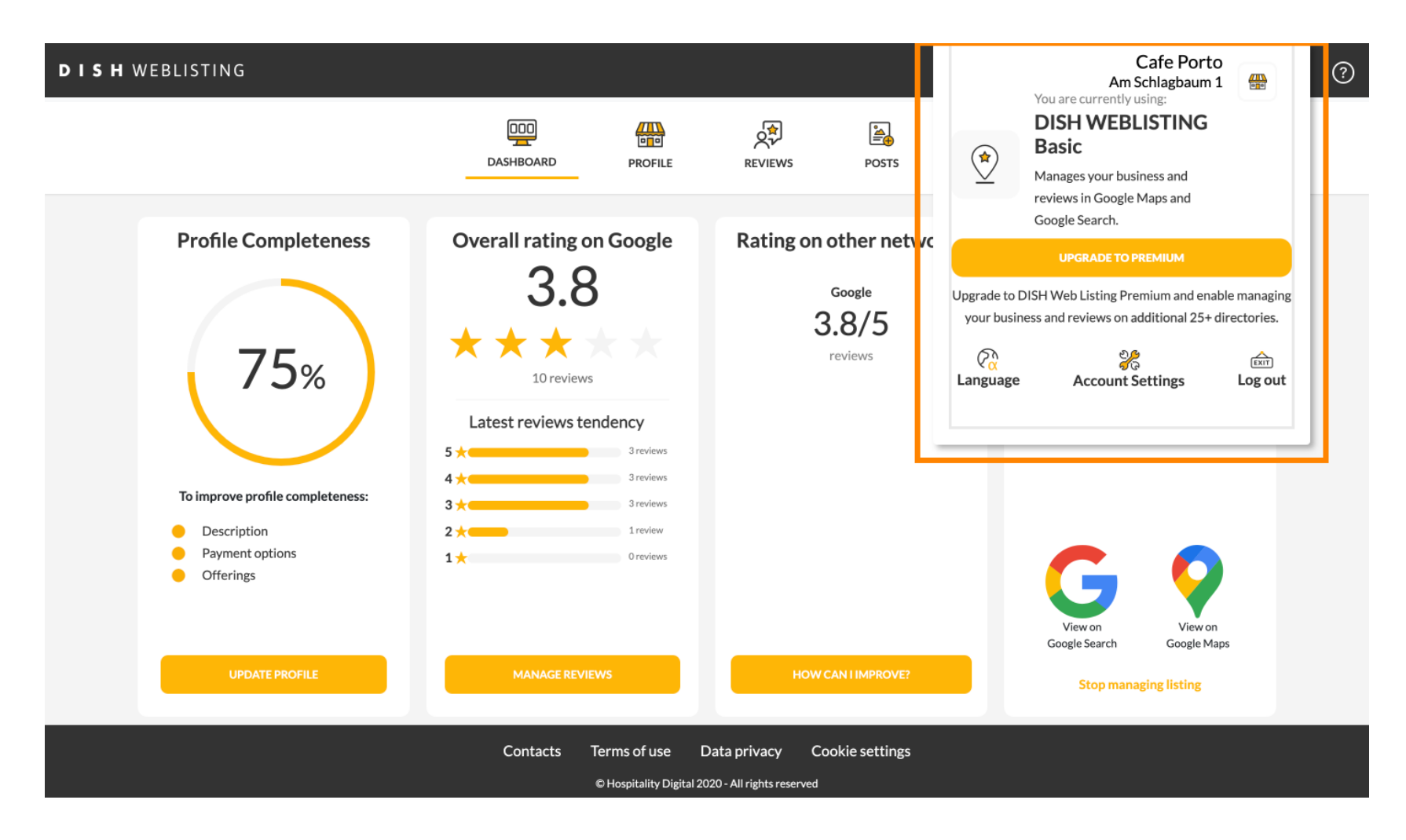

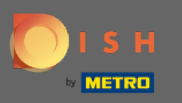

## Ak chcete zmeniť jazyk, kliknite na ikonu Jazyk . Λ

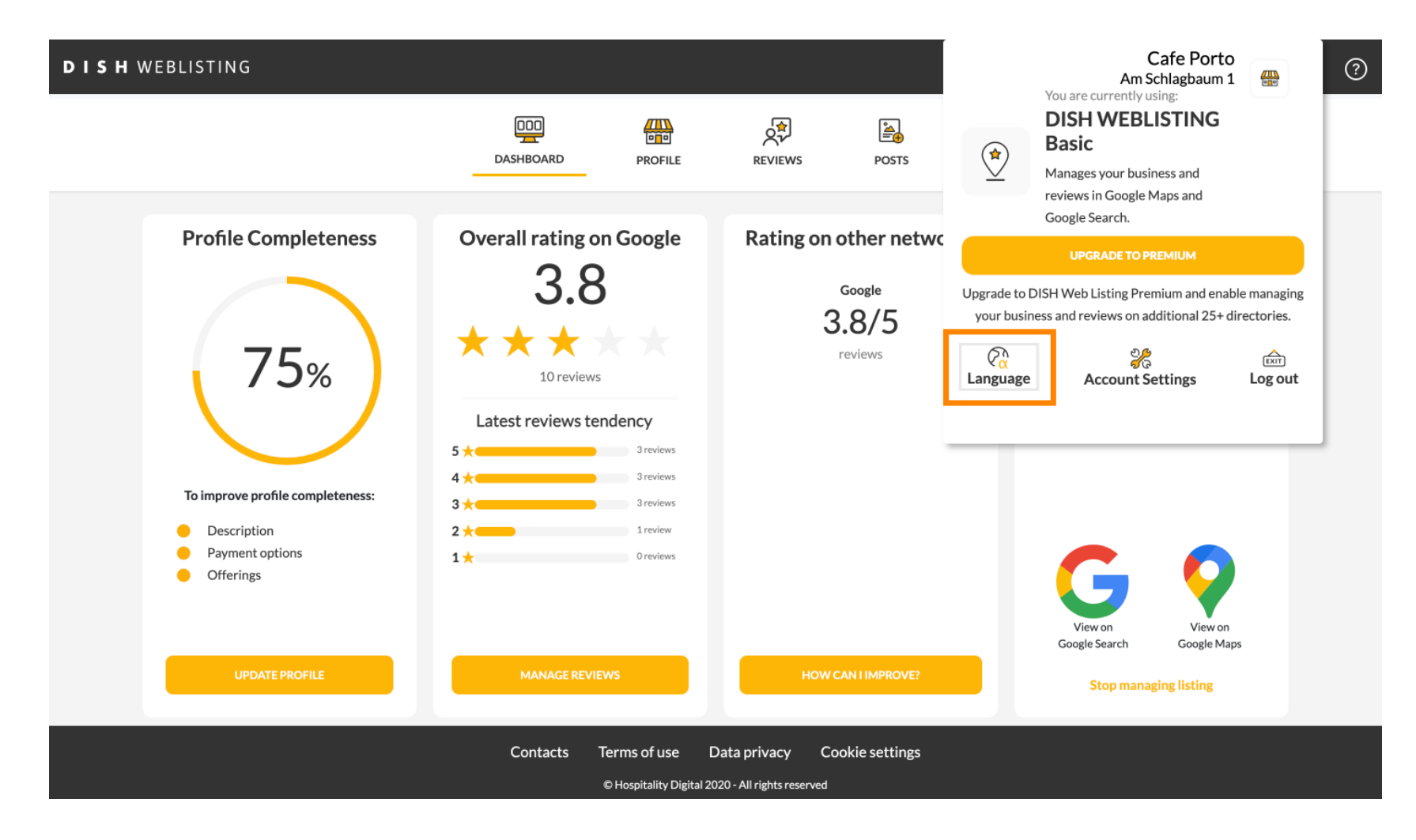

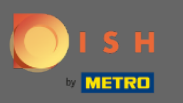

## Vyberte preferovaný jazyk. ∩

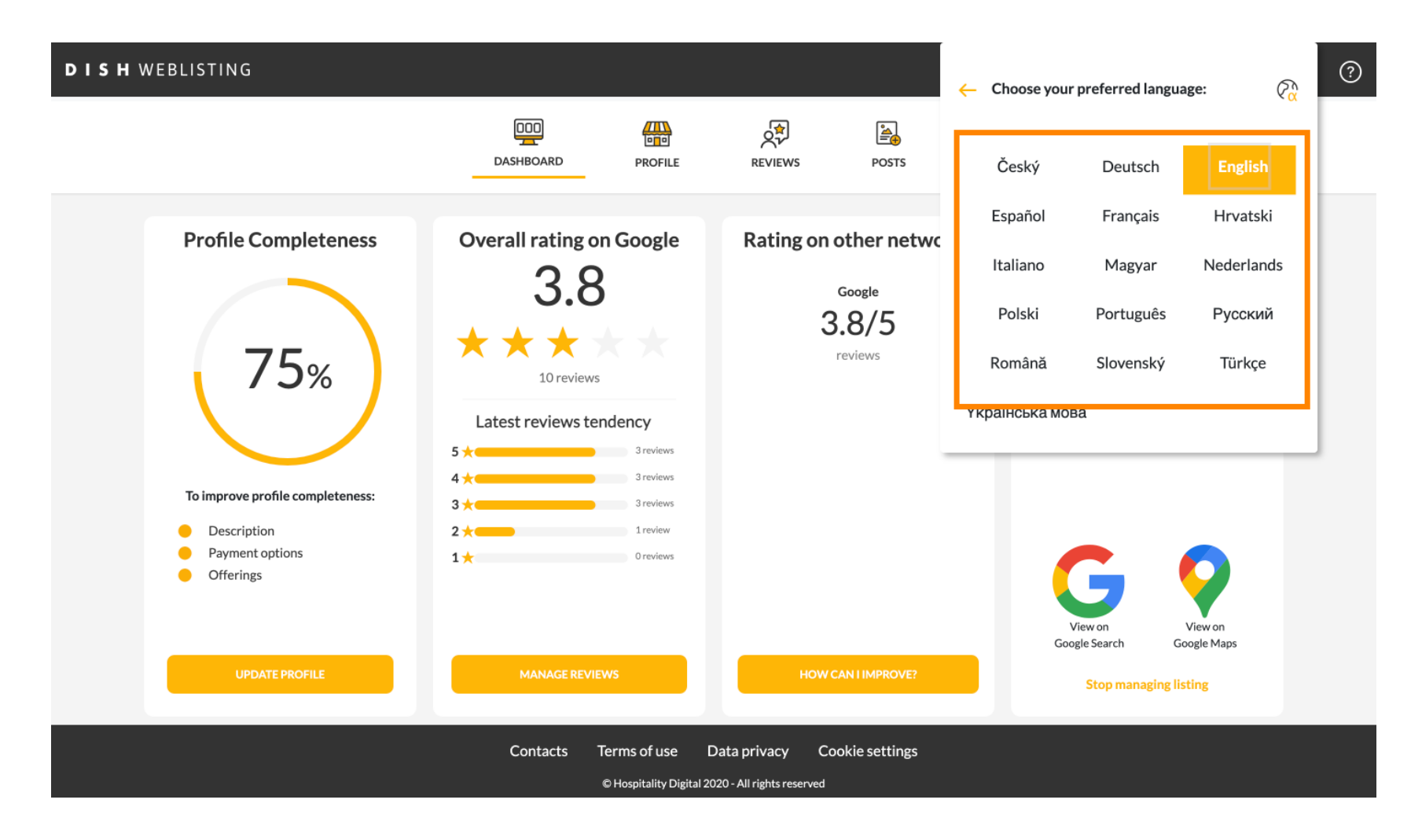

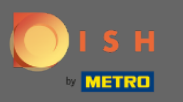

## Kliknutím na položku Nastavenia účtu ich upravíte. Ω

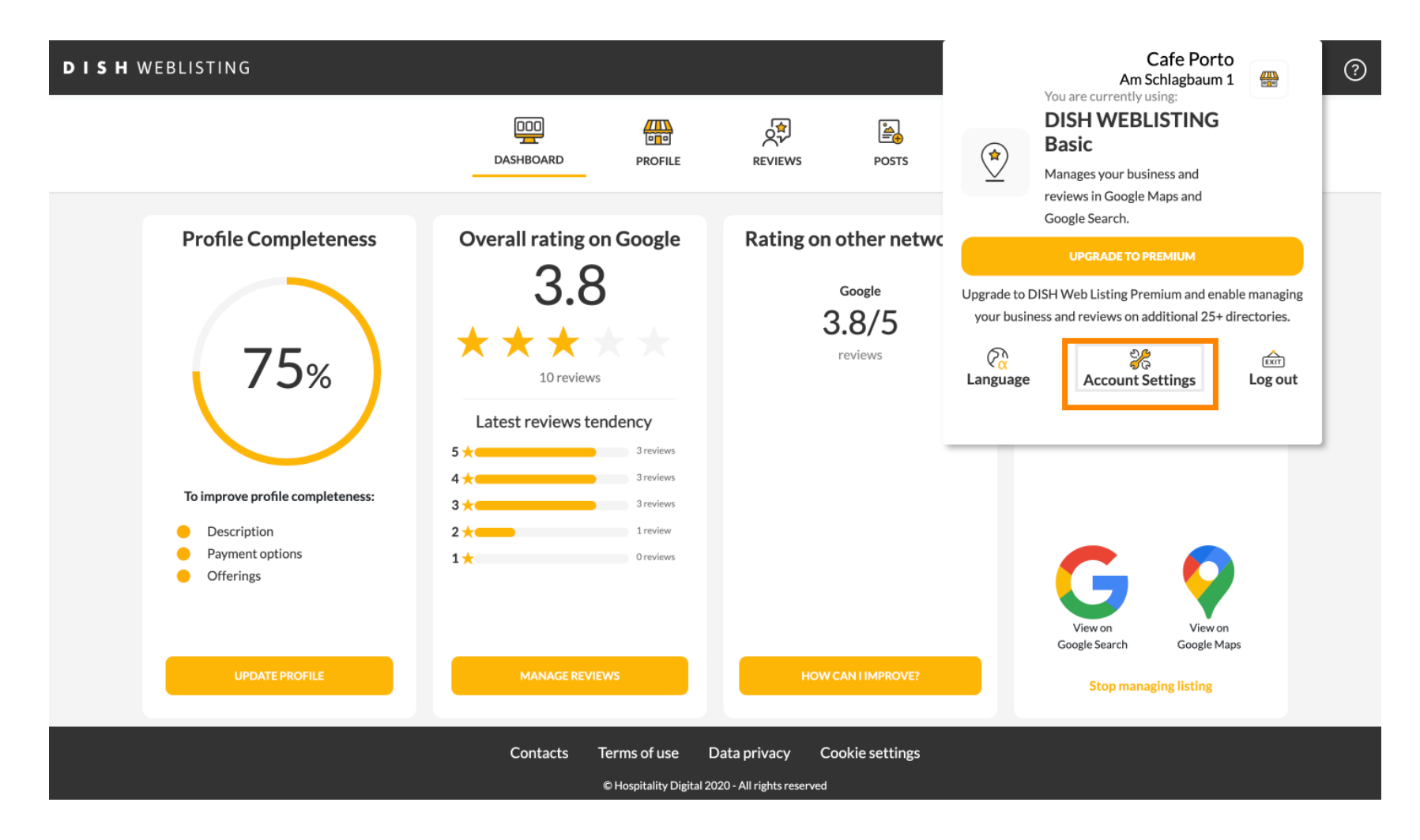

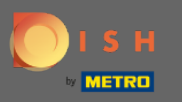

## Kliknutím na tlačidlo Upraviť profl na DISH upravíte svoj užívateľský profl.  $\boldsymbol{0}$

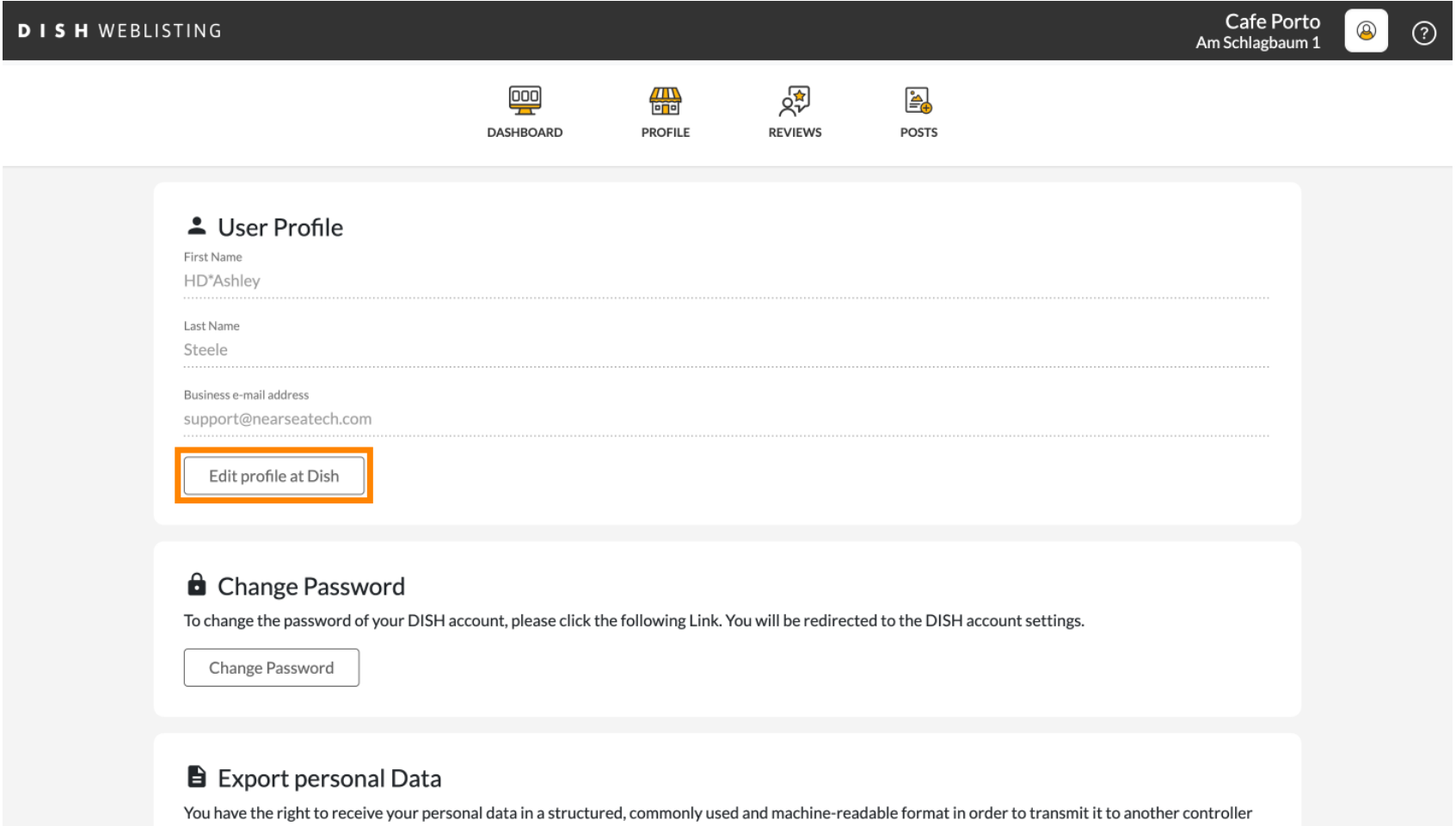

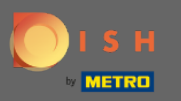

Tu môžete upraviť informácie o svojom účte a nastavenia. ⋒

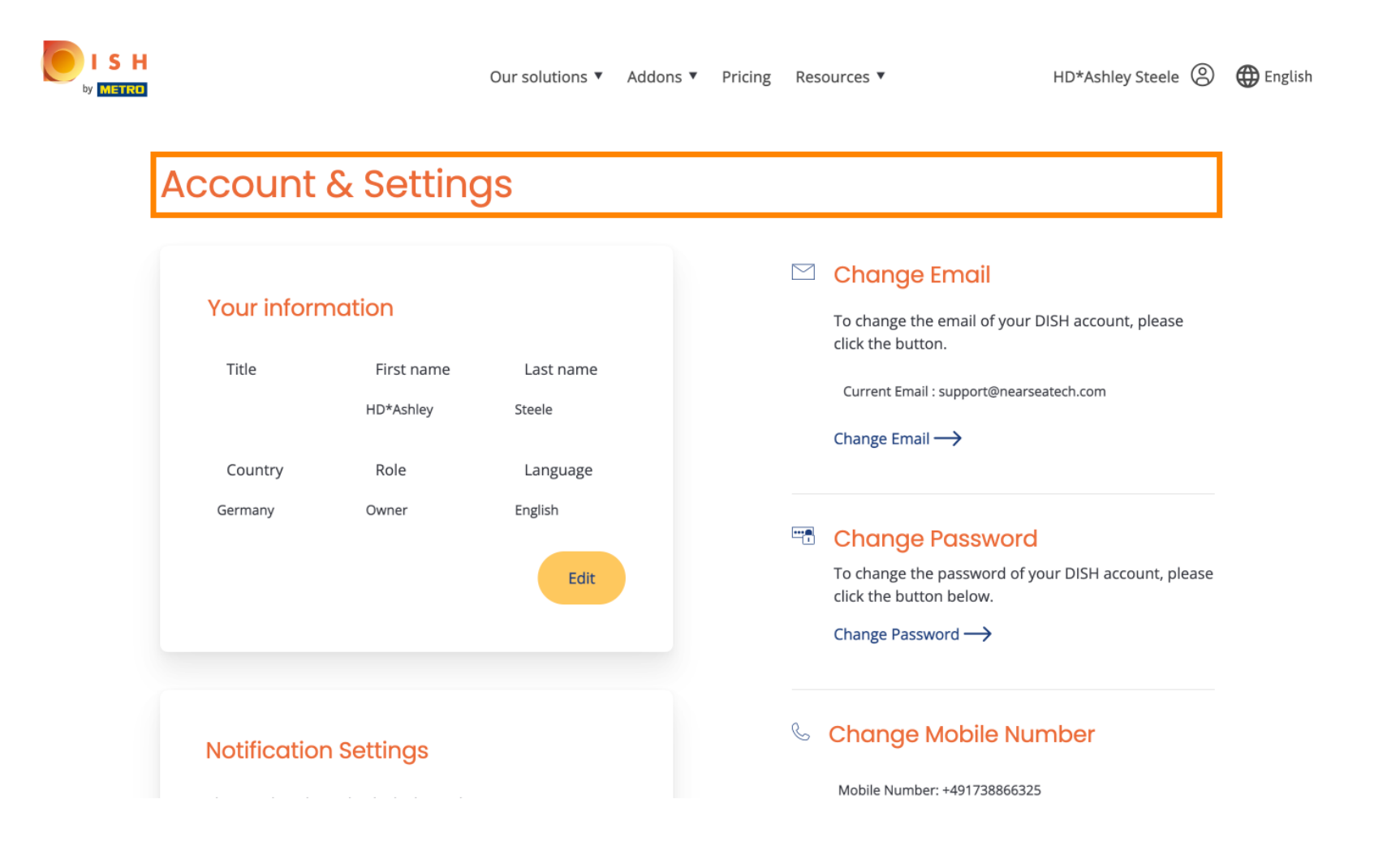

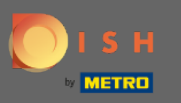

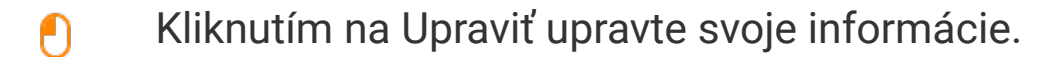

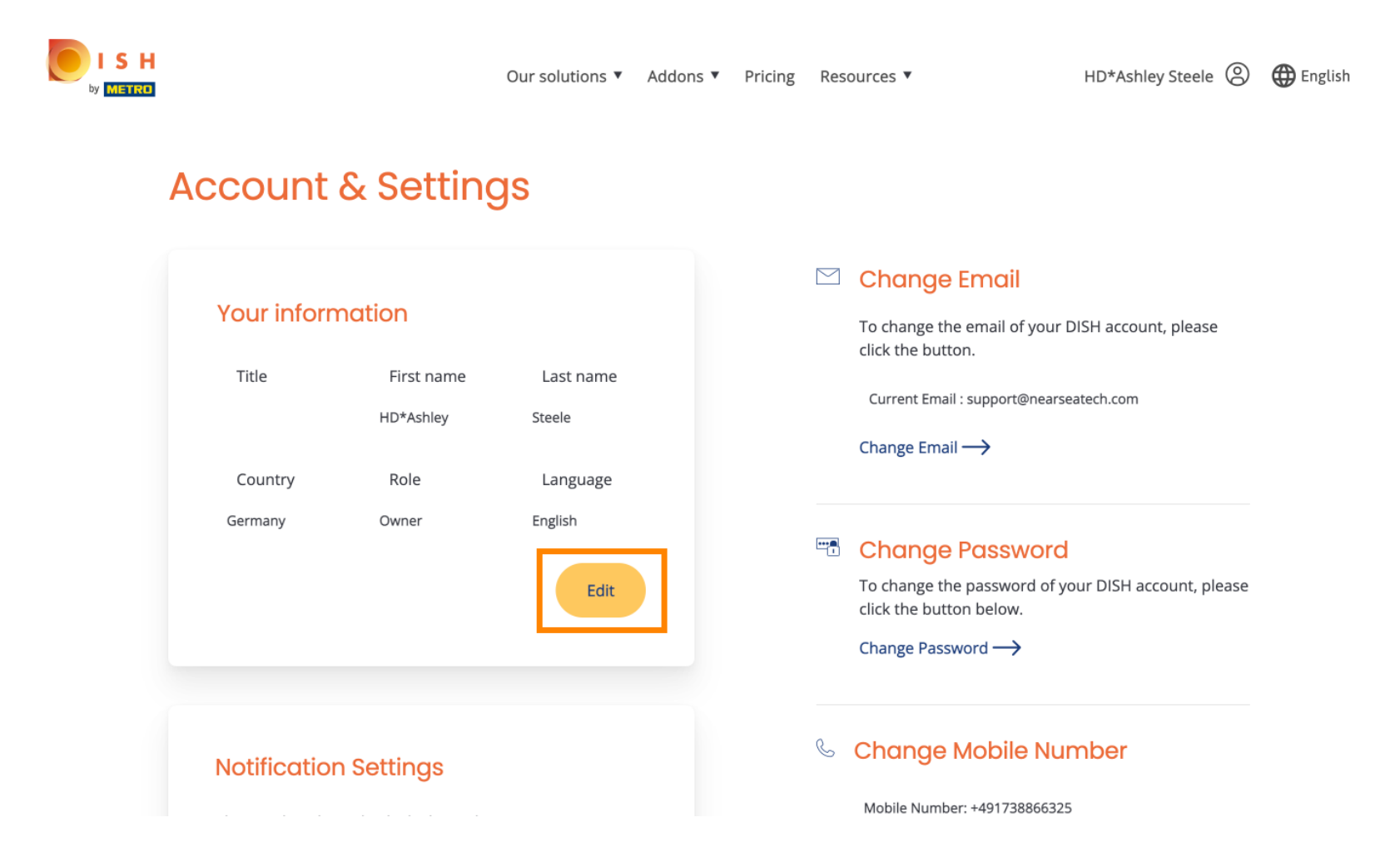

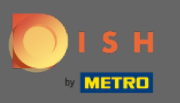

Tu si môžete zmeniť svoju e-mailovú adresu. ∩

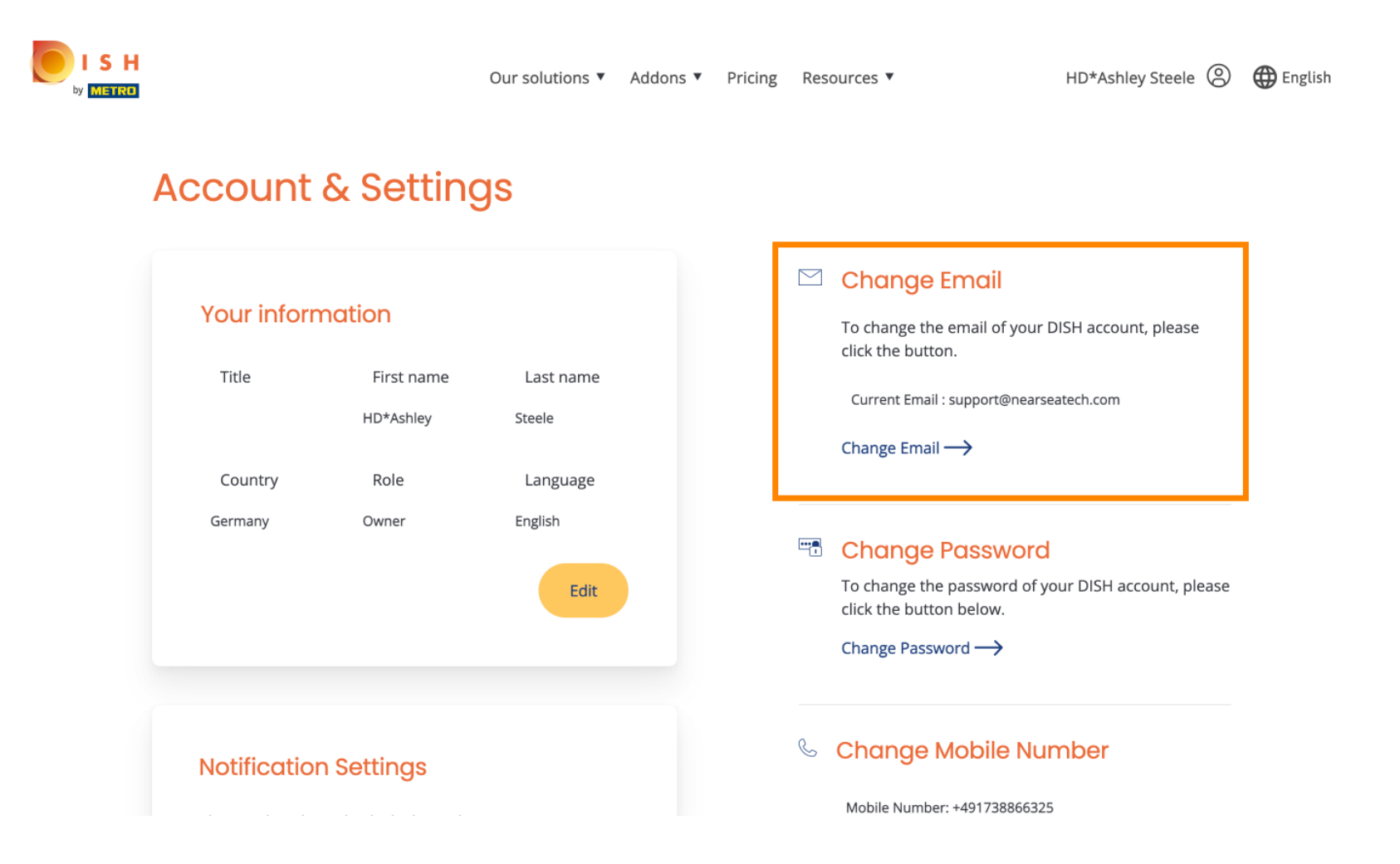

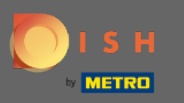

#### Tu si môžete zmeniť heslo. ∩

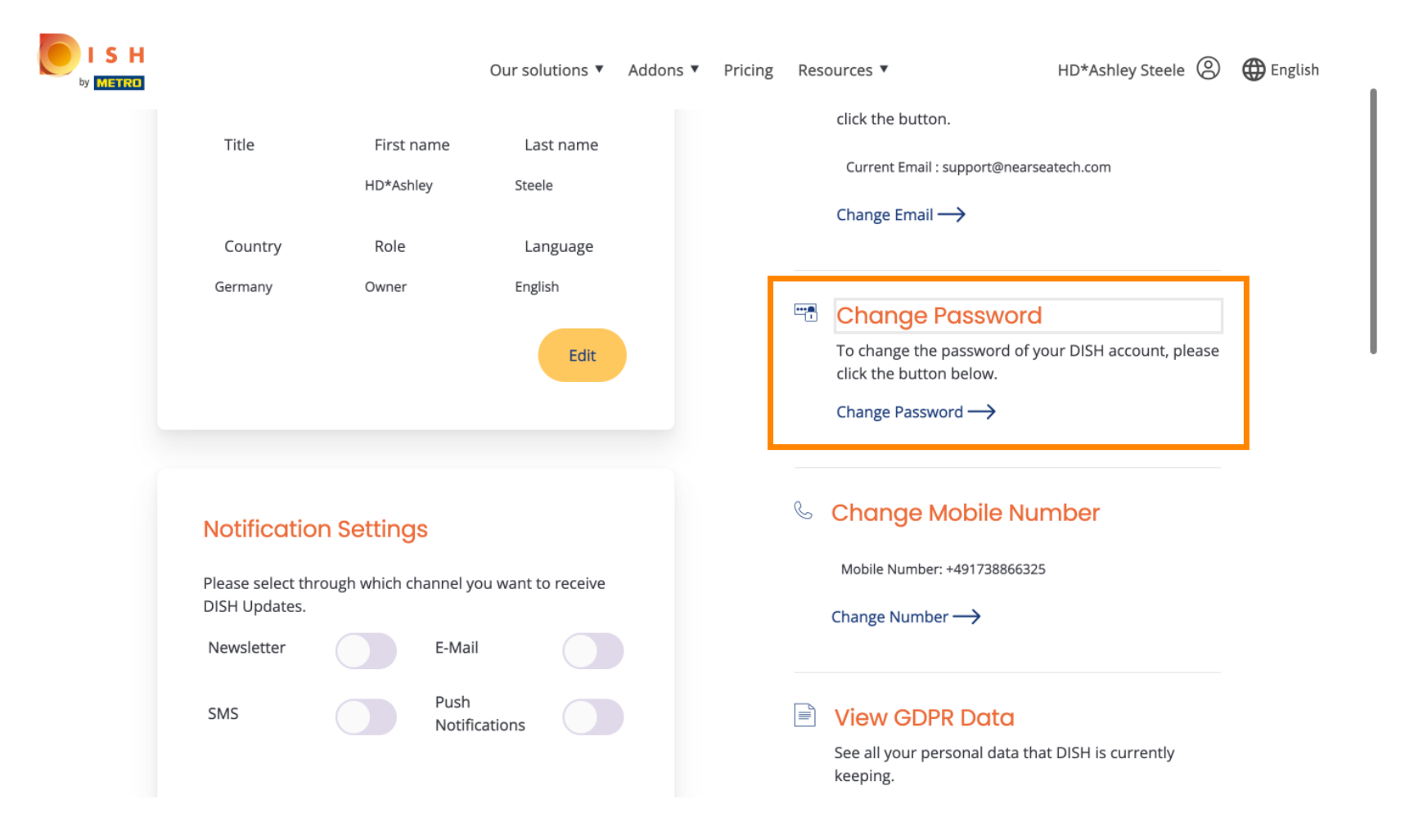

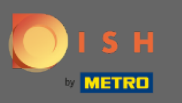

Môžete tiež zmeniť svoje mobilné číslo.  $\boldsymbol{0}$ 

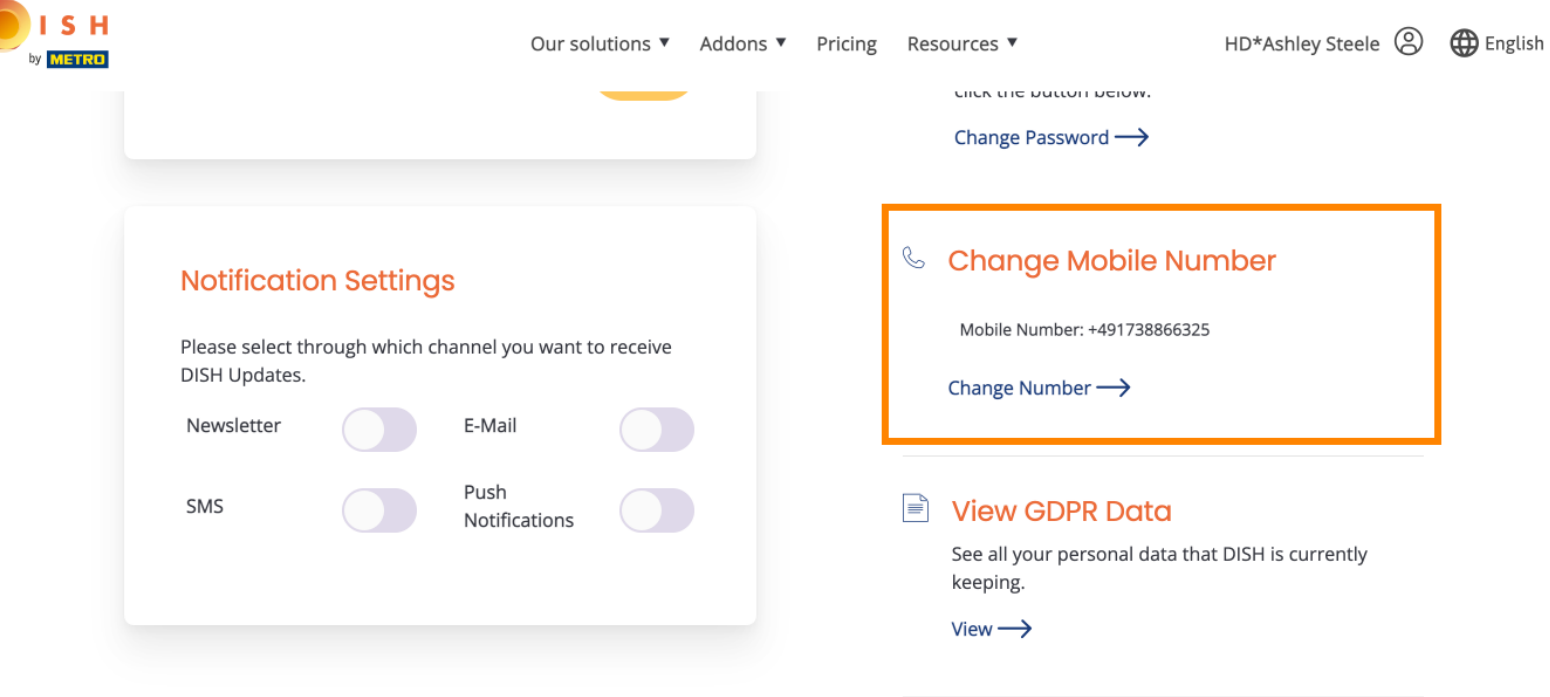

# **Delete Account**

Please be aware that this action is irreversible.

Delete Account ->

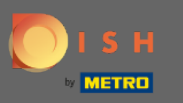

### A pozrite si údaje GDPR.  $\bigcirc$

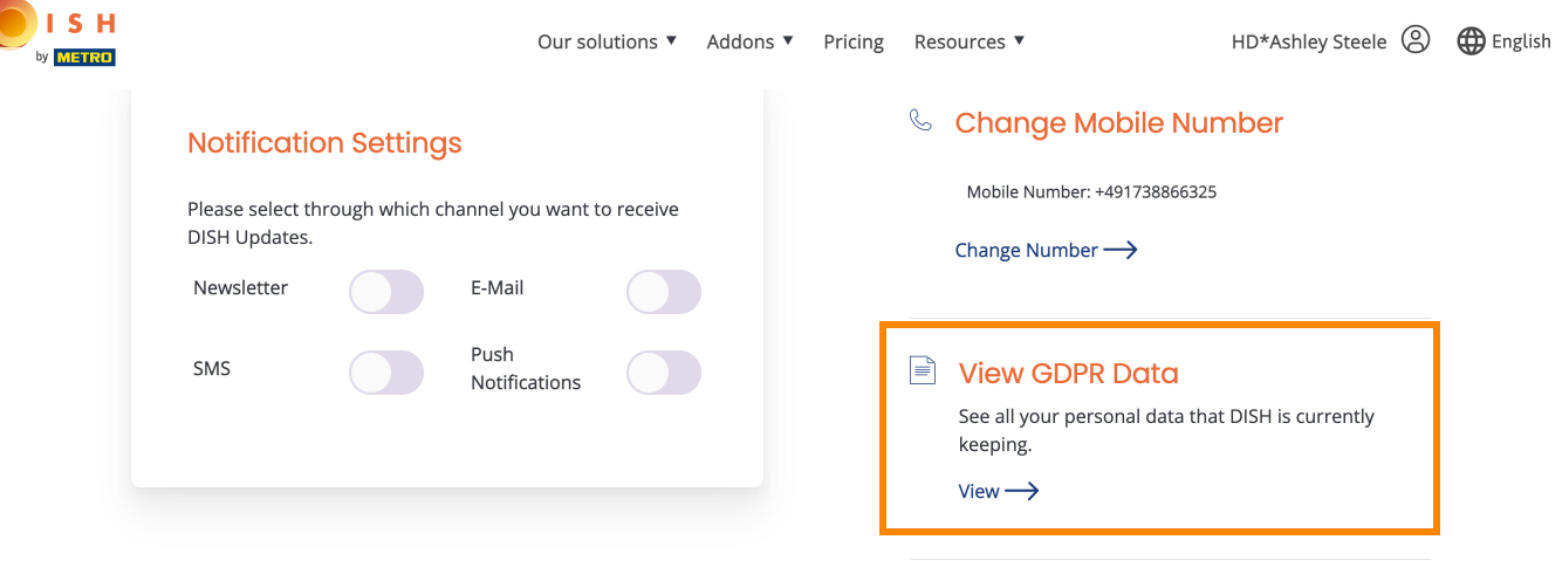

## **Delete Account**

Please be aware that this action is irreversible.

Delete Account ->

Log out

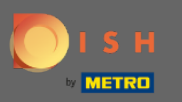

Môžete tiež nastaviť alebo upraviť, cez ktorý kanál chcete dostávať aktualizácie. Kliknutím na ne.  $\bigcirc$ 

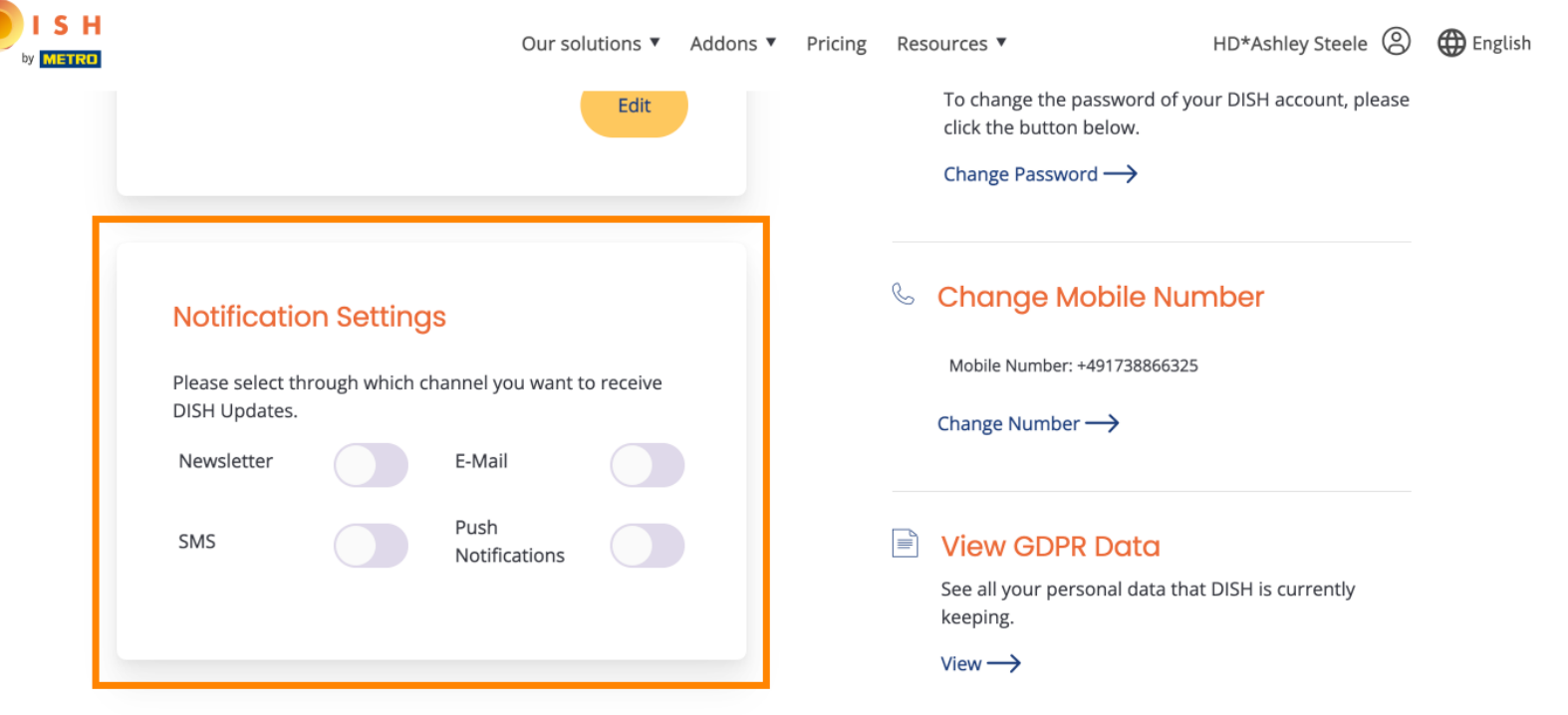

## **Delete Account**

Please be aware that this action is irreversible.

Delete Account  $\rightarrow$ 

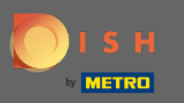

#### Vyberte preferovaný kanál. Λ

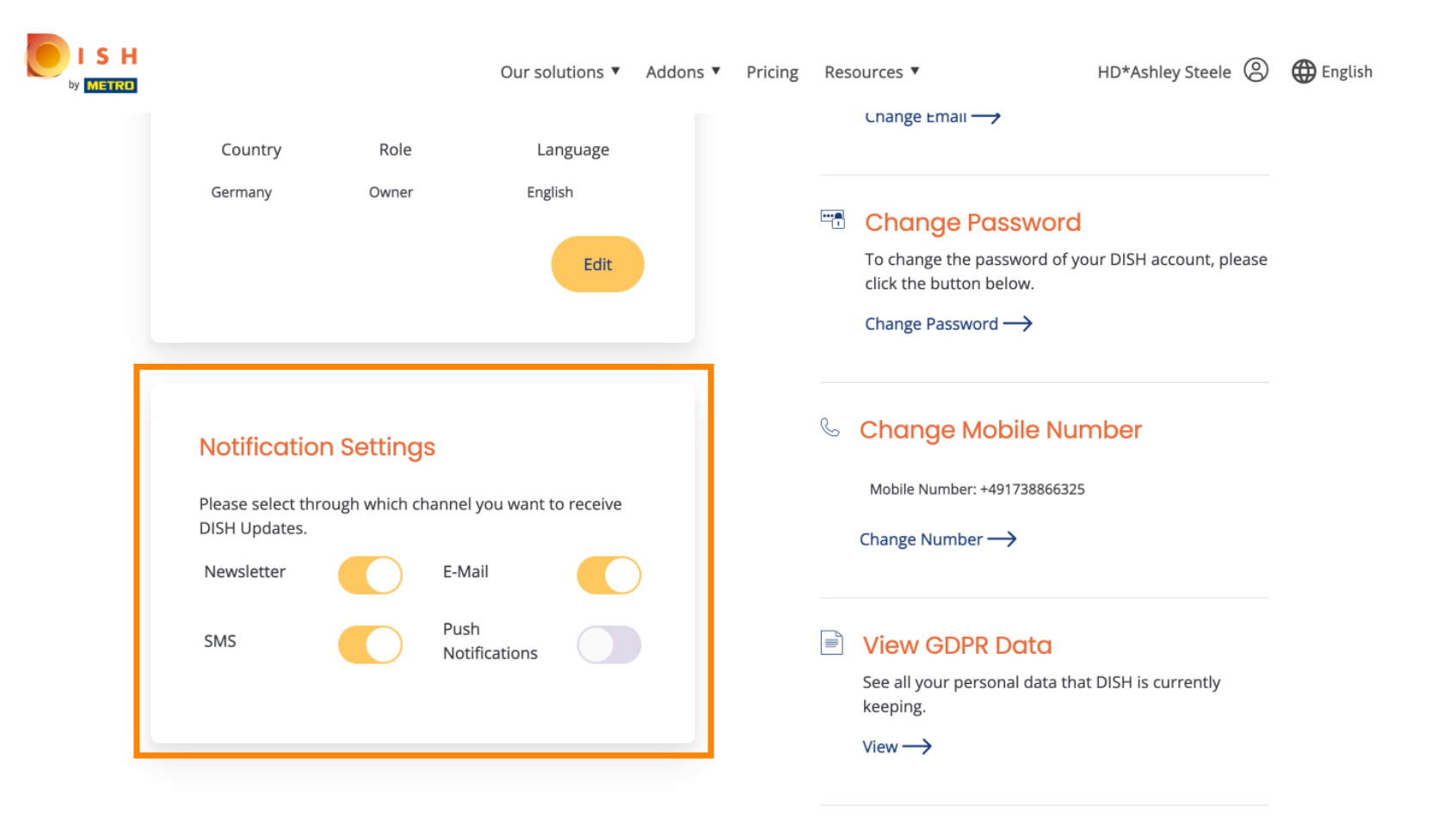

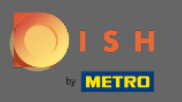

## Kliknutím na tlačidlo Exportovať údaje exportujete svoje osobné údaje .  $\boldsymbol{0}$

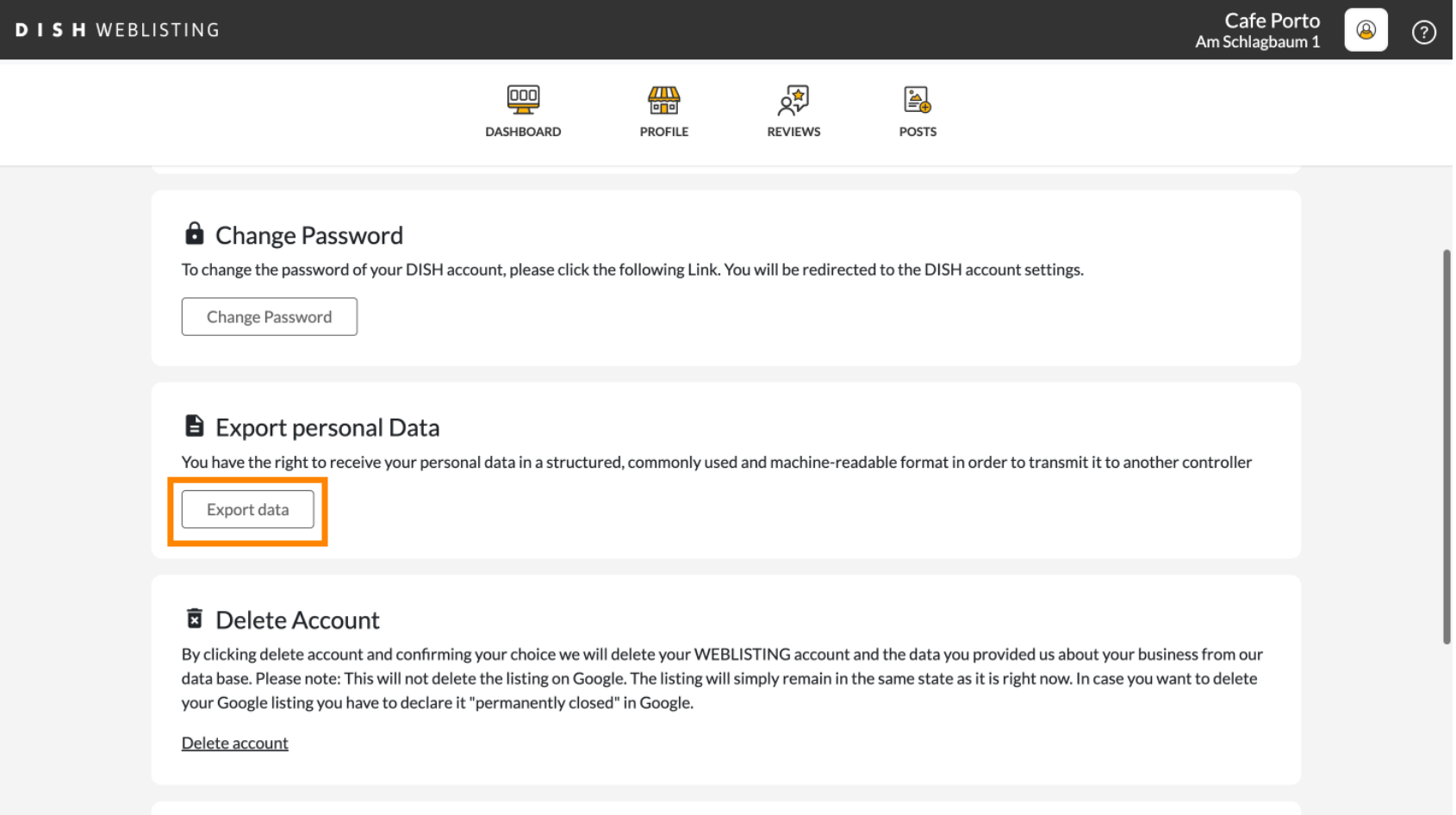

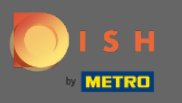

To je všetko. Ak sa chcete odhlásiť, znova kliknite na ikonu proflu.  $\boldsymbol{0}$ 

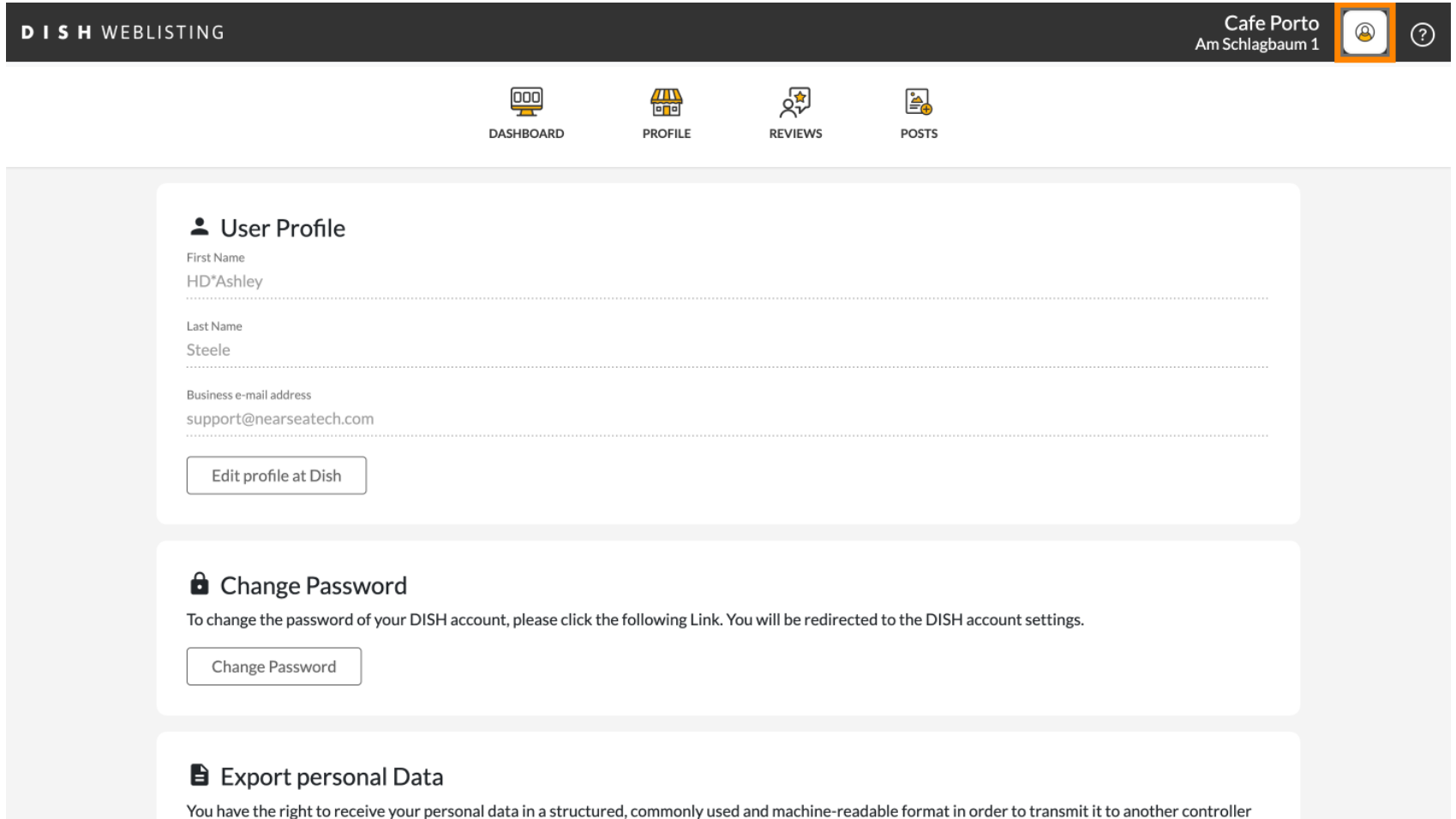

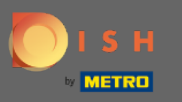

## A kliknite na Odhlásiť sa .  $\boldsymbol{0}$

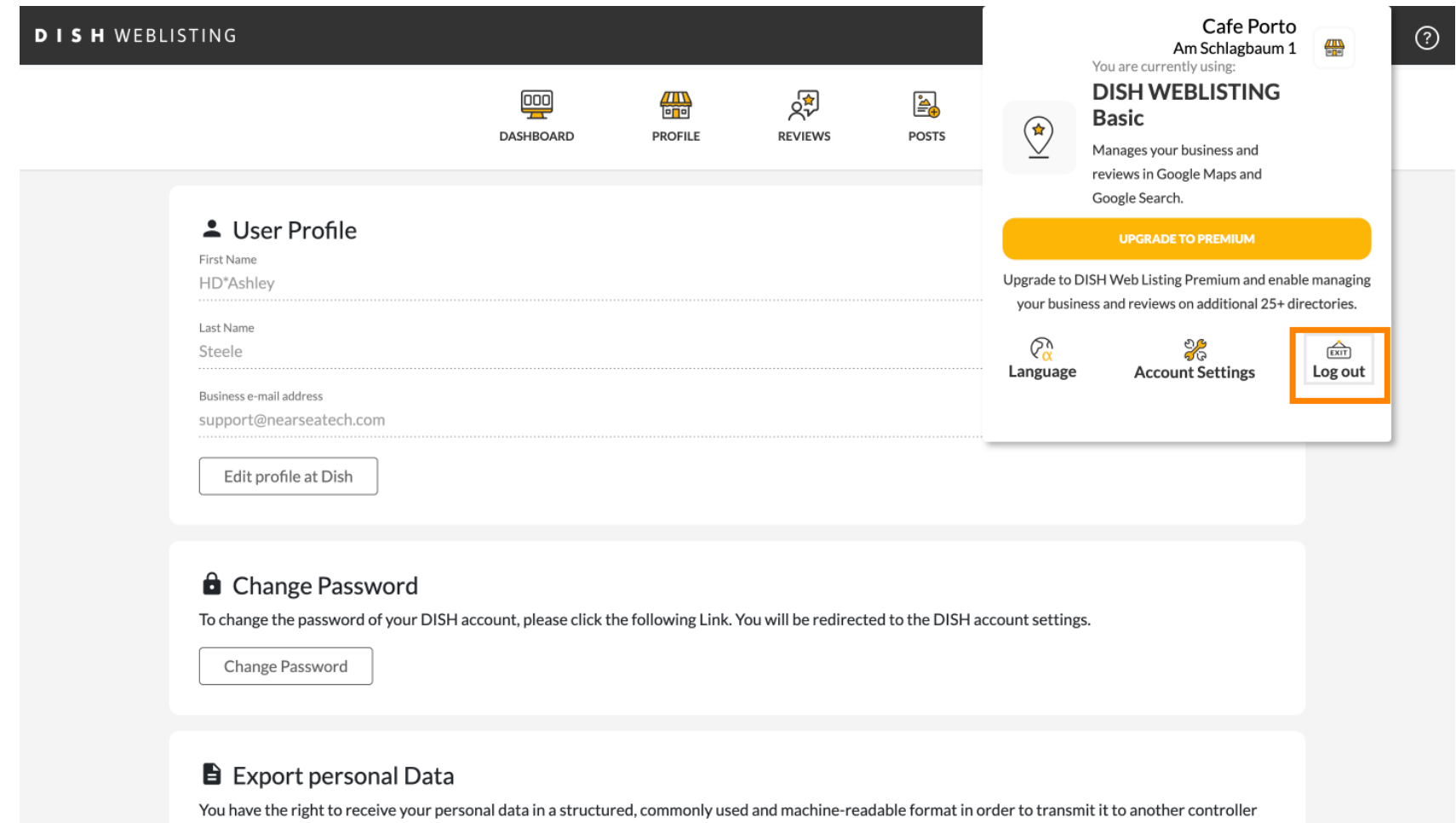

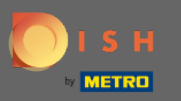

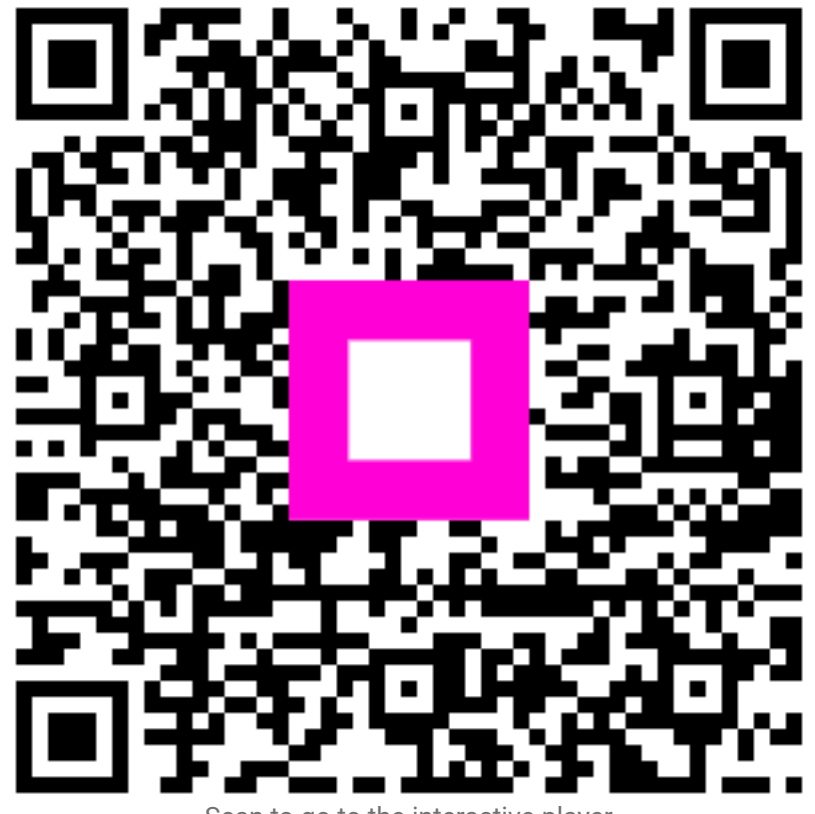

Scan to go to the interactive player